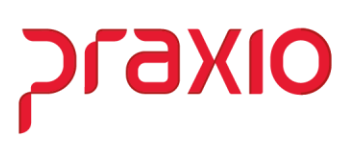

## **Alteração de Campo**

## **1. Informações Gerais**

#### **Objetivo:**

Foi implementado no módulo FLP uma validação para transmissão por meio digital, dos Requerimentos da Bolsa Qualificação Profissional em casos de Afastamento por suspensão do contrato de acordo com o art. 476-A da CLT.

#### **Detalhes:**

- **Módulo: FLP**
- **Acessos:**

**Rotinas Auxiliares Gera Arquivo** Arquivo Bolsa Qualificação

#### **Informações Adicionais:**

#### **Funcionalidade da Tela**

- Para contemplar o cenário será necessário cadastrar na tela Condições de Afastamento a ocorrência constando o Motivo de afastamento eSocial 27.
- Realizar na Tela Arquivo Bolsa Qualificação na aba Nível de Instrução o DE/PARA do grau de instrução de acordo com o Leiaute.

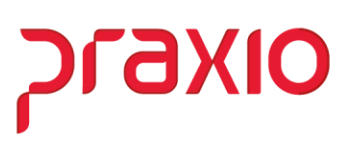

- A nova tela permitirá envio individual ou em lote, irá possuir uma única linha de cabeçalho ou várias linhas com as informações do trabalhador.
- O número do processo na nova tela é obrigatório, sendo assim, deverá ser informado nesse campo o número do Sistema Eletrônico de Informação SEI pelo qual protocolou o pedido de Bolsa de Qualificação Profissional para seus empregados.

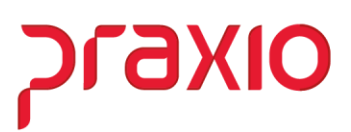

# **2. Implementações nas Telas**

**Passo 1:** Acessar a tela do Cadastro de Afastamento e realizar os preenchimentos necessários. **IMPORTANTE:** O campo "Previsão de Retorno" torna-se obrigatório, caso não exista data de Último dia do Afastamento.

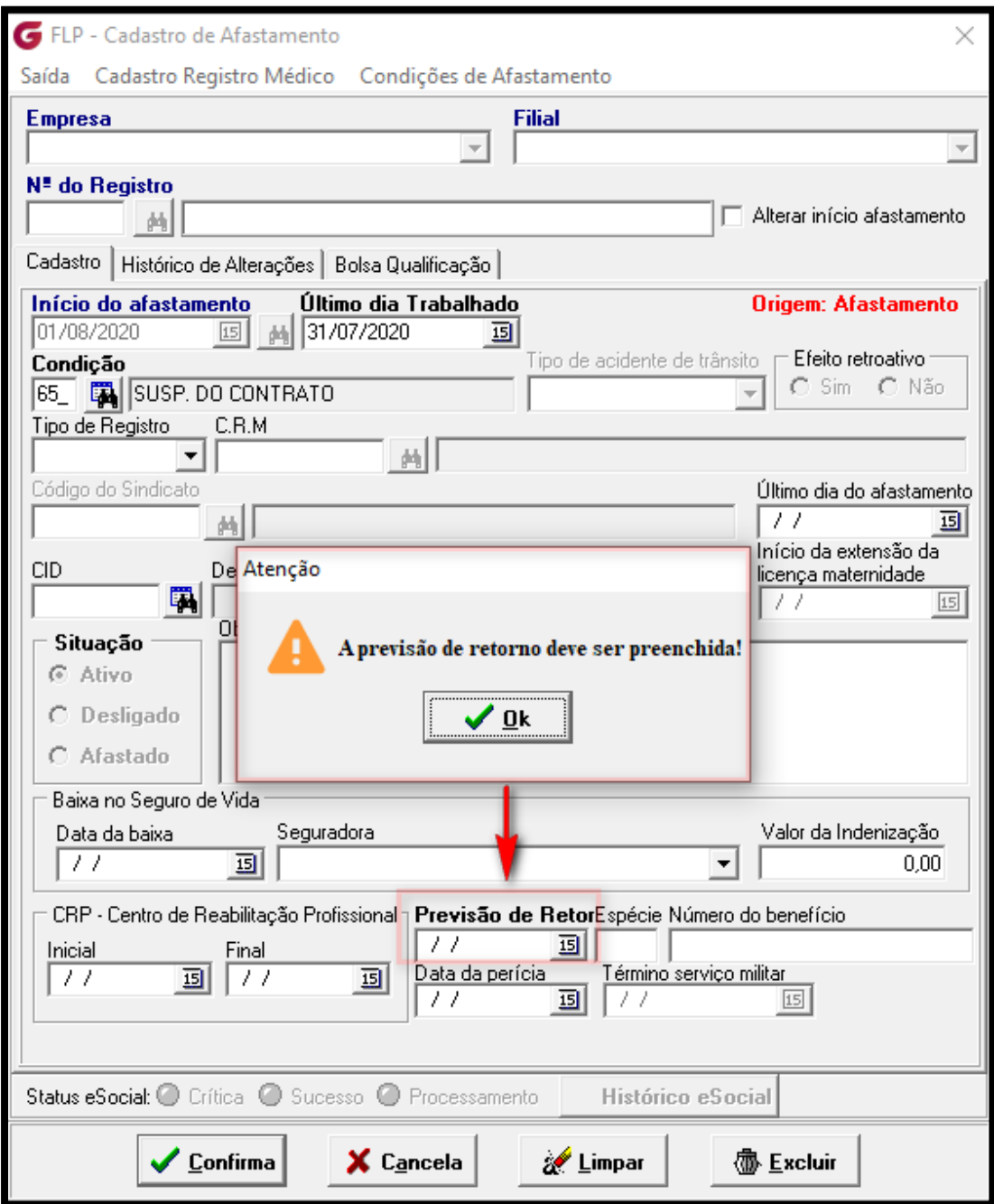

**Passo 2:** Acessar a tela do Cadastro de Afastamento e realizar o preenchimento necessário na aba Bolsa Qualificação.

OIXETC

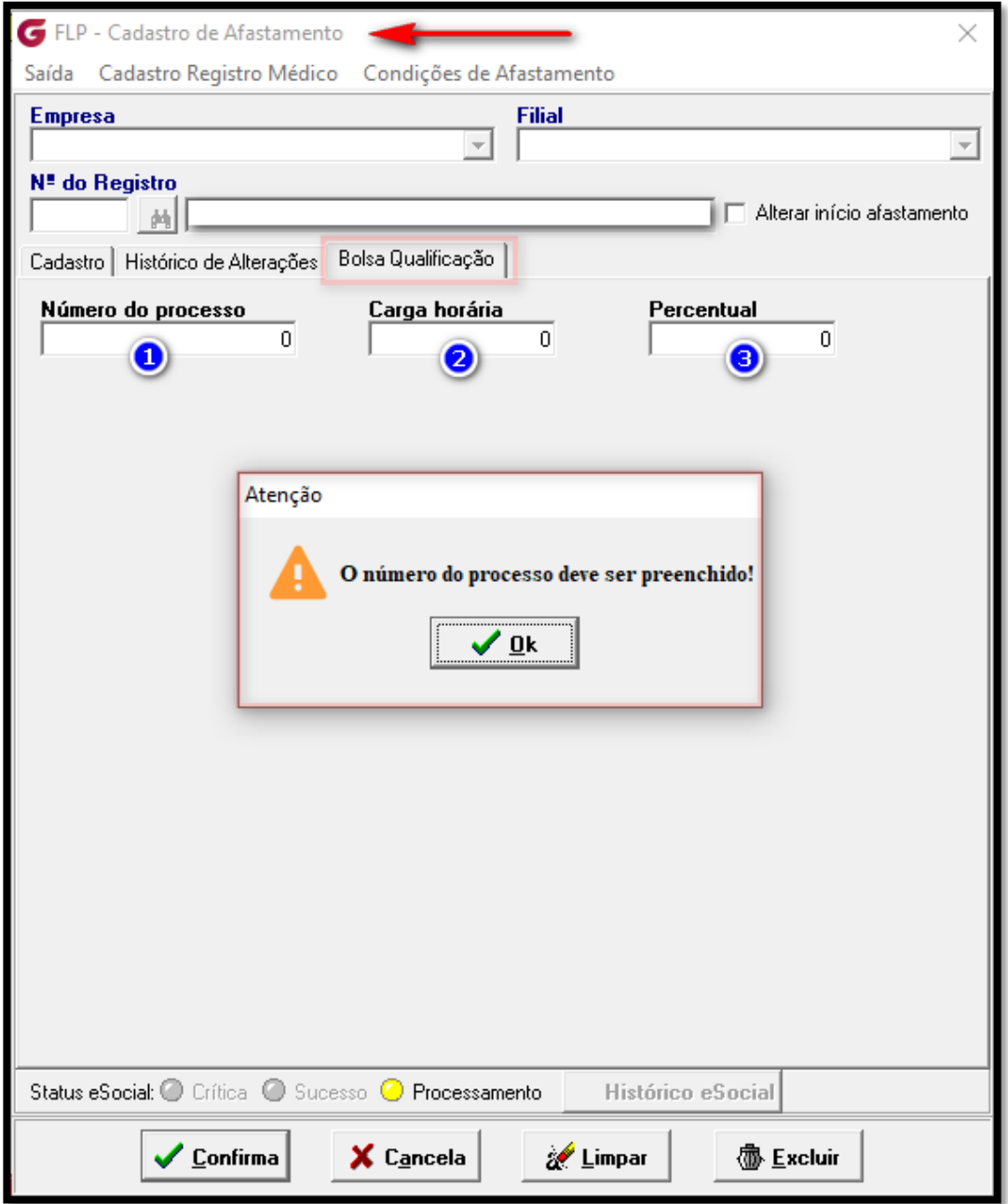

- **1 –** Preencher o número de processo com base no Sistema de Informação SEI
- **2 -** Deve ser informada a carga horária mínima do curso em horas.
- **3 -** Deve ser informado o percentual de cursos ou laboratórios.

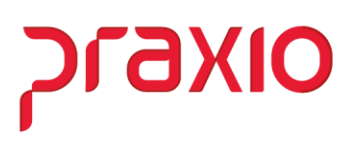

Vamos demonstrar nova tela da Bolsa Qualificação Profissional, assim como preenchimento necessário:

**Passo 1:** Acessar a tela Gera Arquivo Bolsa Qualificação na Aba Condições de Afastamento:

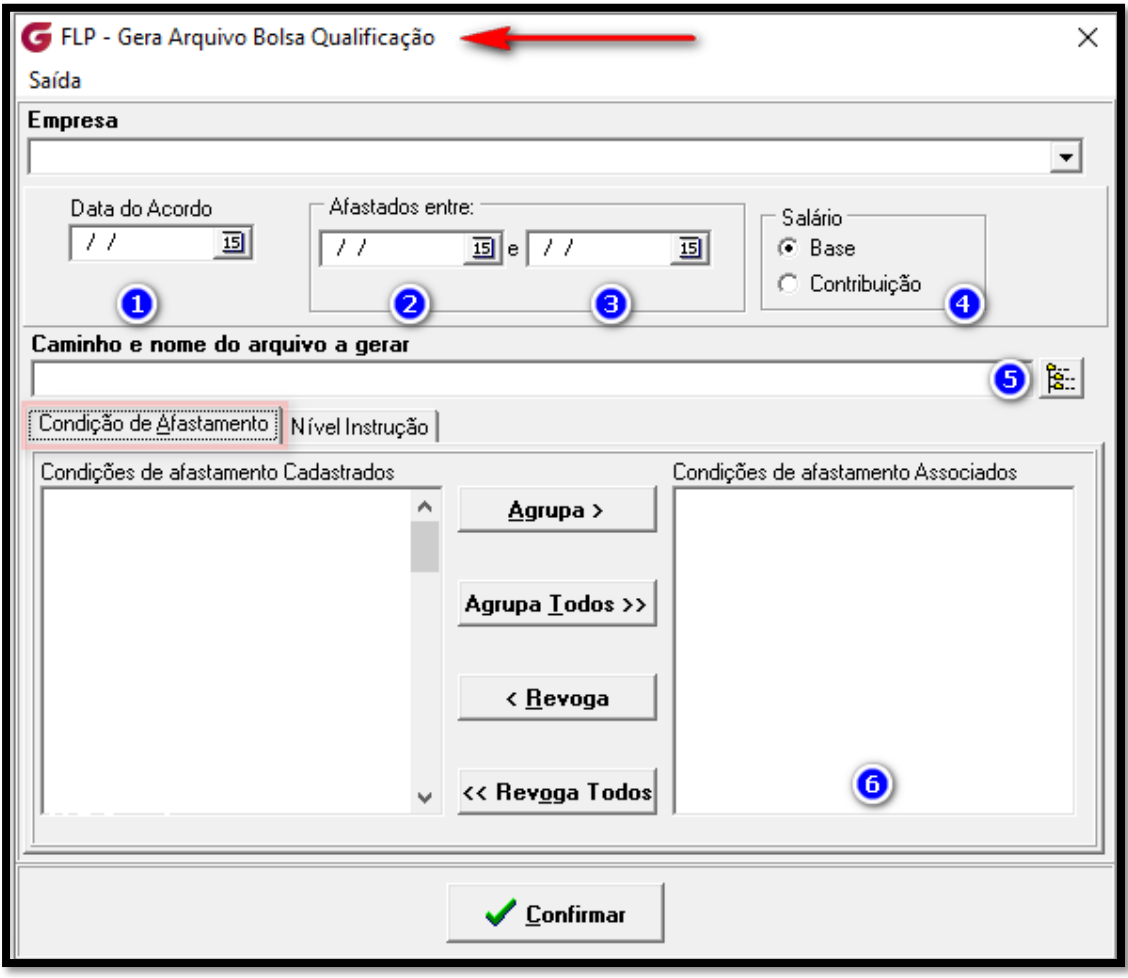

- **1 -** Data do Acordo
- **2 -** Data do início da suspensão do trabalhador
- **3 -** Data fim da suspensão do trabalhador
- **4 -** Opção Salário Base / Contribuição
- **5 -** Caminho e nome do arquivo a gerar
- **6 -** Associar condições de afastamento

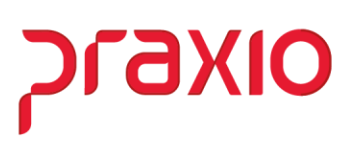

**Passo 2:** Acessar a tela Gera Arquivo Bolsa Qualificação na aba Nível de Instrução e realizar o DE/PARA:

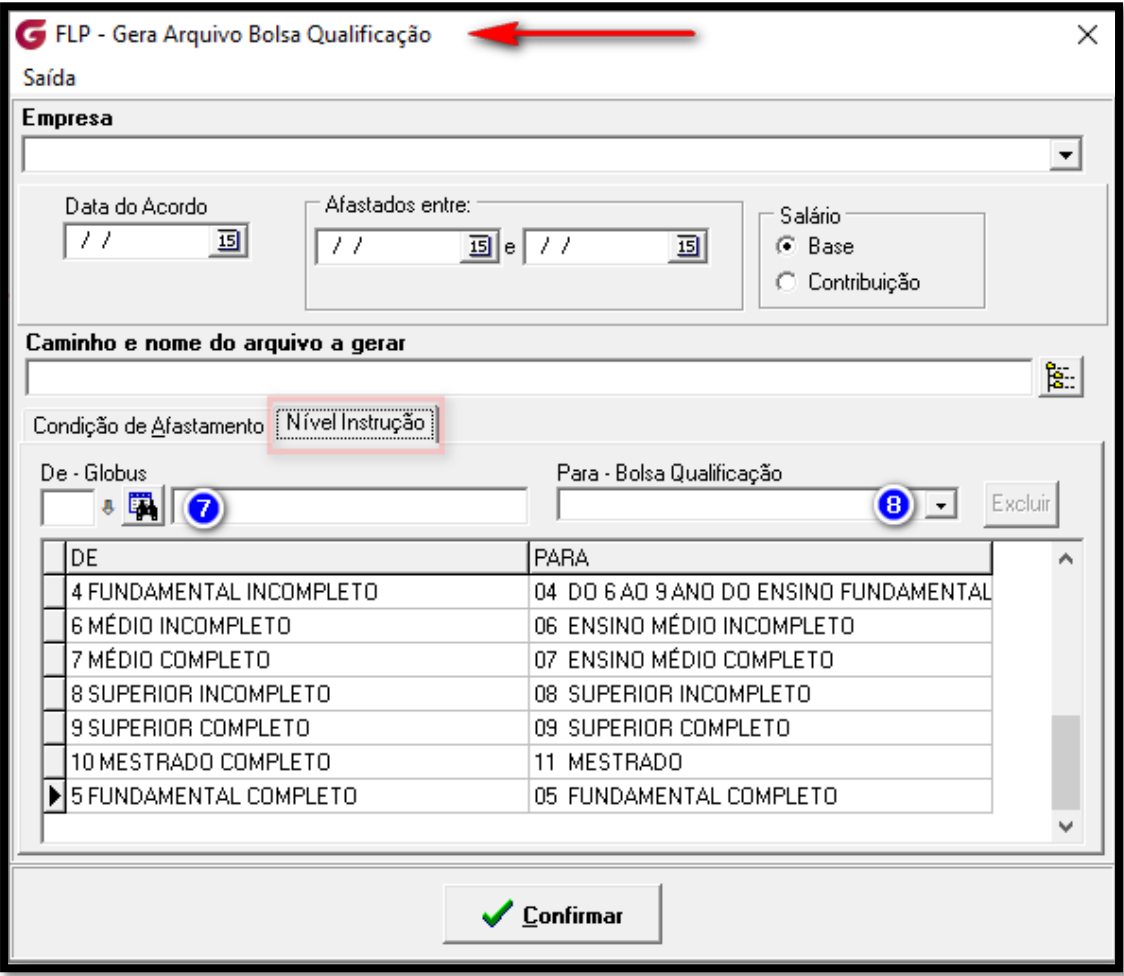

- 7 Grau de Instrução cadastrada no Sistema Globus
- 8 Associar o Grau de Instrução da Bolsa Qualificação

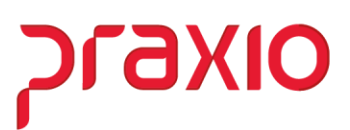

## Após todo procedimento realizado, poderá fazer a validação do arquivo no site da Secretaria do Trabalho, Empregador Web.

ATENEO!

- ASecretaria do Trabalfio inicou a solu âo para que as Empregaaores prasam transmitir, par meio digital, as Requerimentos aa Bolsa de Qualifica§ao Profissional.
- Oñentarnos que nao devem ser transmiti6s novos arquivos com os mesmos requerimentos, pois eles poderao ser indevidamente duplicados.
- ∙ Pemanecem as demais obñga§oes 6s Empregadores quanto ao necessârio registro do Acordo Cokñivo do7rabalho no sistema Mediador, bem como a abertura de *grocesso* no sistema TEI, dirigido â SuperintendénciaRegional do Trabalfio l0<al constando aas exigéncias 4o art. 3° da Resolu@a CODEFAT n°591, 0e 11 de Fevereiro de 2009.

Ddvidas sabre a leiaute do arquivo? Clique agui

VALIDACAO SD

Validar

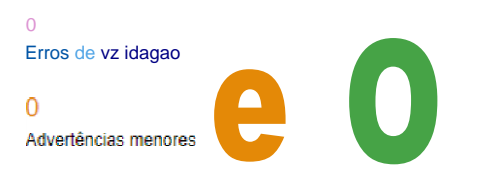

# Resultado da validagâo

Dacumento aprovado para envio.

Validar outro arquivo